### **User Guide: Person with Disability Booking**

#### **Contents of the User Guide:**

- 1. How to add Person with Disability passenger in Master List of Passengers
- 2. Person with Disability Concessional Booking Process
- 3. Person with Disability Quota Booking Process

### How to add Person with Disability passenger in Master List of Passengers

- IRCTC eTicketing website allows storing the Passenger details in Master list module prior to booking, there is no need to type the details of passengers in Reservation form as details can be fetched from the Master list at the time of booking.
- Please open IRCTC eticketing website at www.irctc.co.in. On home page top navigation bar, click Login link. When Login page appears, submit your IRCTC username and password.

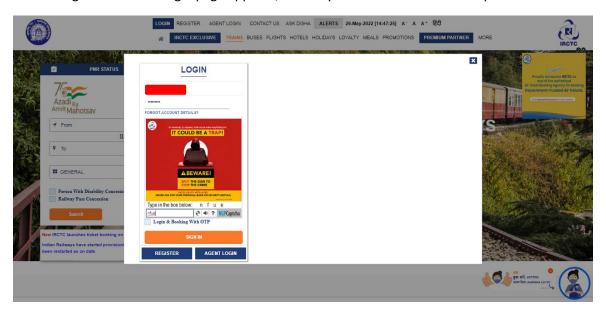

• To add passenger details in Master list, Please visit Add/Modify Master List link available under My Profile section of My Account menu.

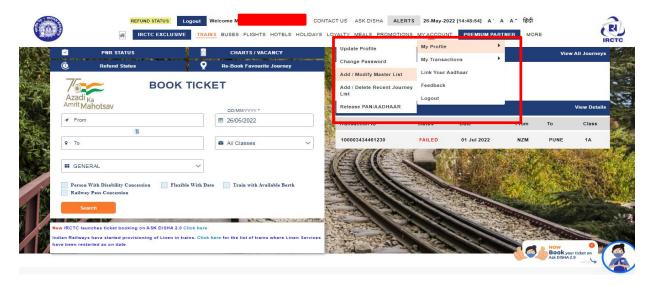

• On Add/Modify Master List page, select the Person with Disability/Escort radio button from the Passenger Type option.

# Add / Modify Master List

| Please submit Name (Max. 16 char) and | Date of Birth as per ID Card issued by Railways                                   |
|---------------------------------------|-----------------------------------------------------------------------------------|
| Travel Type OP                        | erson With Disability Escort                                                      |
| Name*:                                | Name                                                                              |
| Date Of Birth*:                       | dd-mm-yyyy                                                                        |
| Gender*:                              | Male Female Transgender                                                           |
| Berth Preference*:                    | Select Berth Preference                                                           |
| Food Choice*:                         | Select Food Choice                                                                |
| Concession Card No*:                  | Card No (Issued by Railways)                                                      |
|                                       | Info! If station code is less than 4 char than it should be padded with 0 (Zero). |
| D Card Valid Upto Date*:              | dd-mm-yyyy                                                                        |
| Aadhar No/VID:                        | Aadhaar Card No                                                                   |

- Select the Person with Disability radio button from Travel Type and fill the details of passenger like Name, Date of Birth, and Concession Card No, ID card valid upto date etc.
- After submitting all the required details, please click on Submit button to save information in the Master List.

### Add / Modify Master List

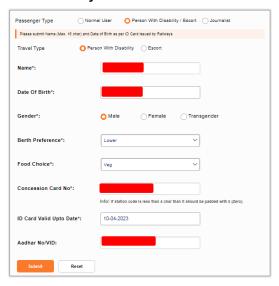

• All the passengers added in the Master list module will be displayed under Passenger List option.

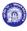

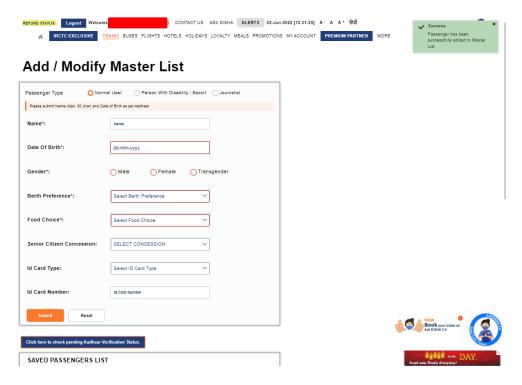

## Person with Disability Concessional Booking Process

As per Indian Railway Rules, concession in fare is admissible to Person with Disability passengers booking their tickets on IRCTC eTicketing website.

 Please open IRCTC eticketing website at www.irctc.co.in. On home page top navigation bar, click Login link. When Login page appears, submit your IRCTC username and password.

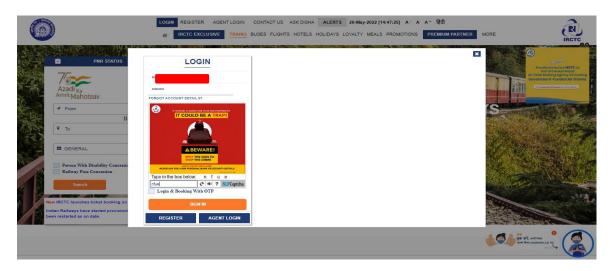

• After login, provide the journey details and select the Person with Disability Concession check box at home page to proceed booking with Person with Disability concession. A pop up message shall be displayed just for confirmation, click Ok to continue booking.

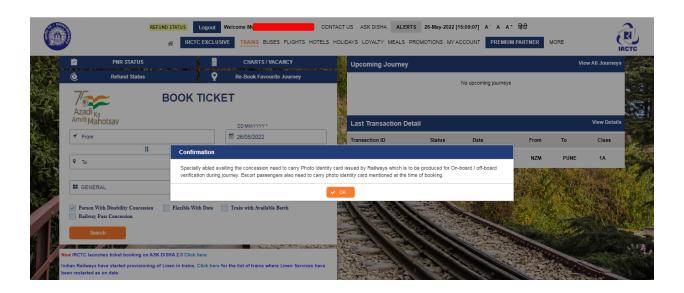

• Click on **Search** button and select the desired train on the next page to proceed the booking

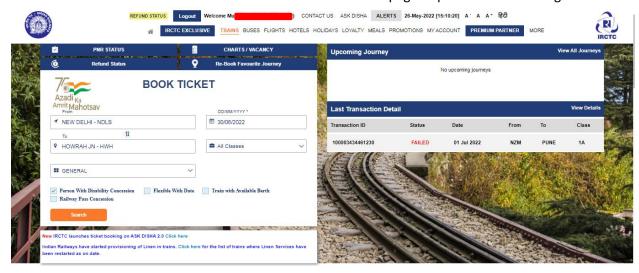

 At train list page, click on Check Availability and Fare button for the selected train and then click on Book Now button to continue the booking.

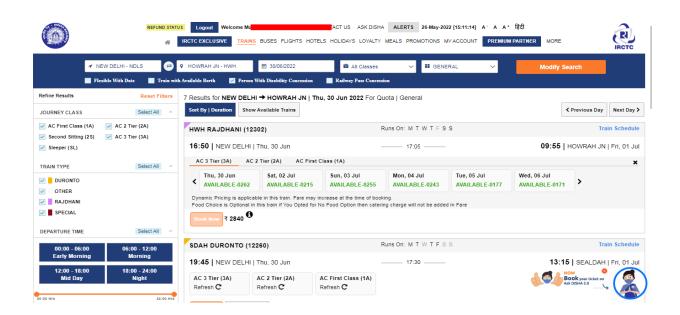

- You will be redirected to the passenger input page, here you can enter the Person with
   Disability passenger details manually or same can fetched from Saved Passenger List
- created at Add/Modify Master list section.

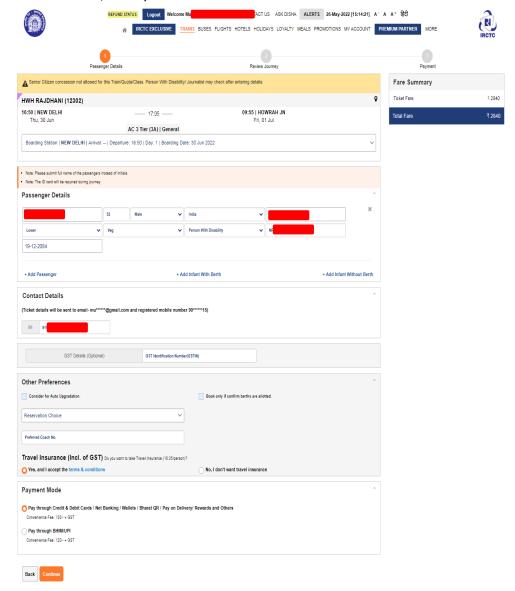

• After filling Person with Disability passenger details, review-booking page will appear. Here, check the details carefully and click on **Continue** button to move to the payment page.

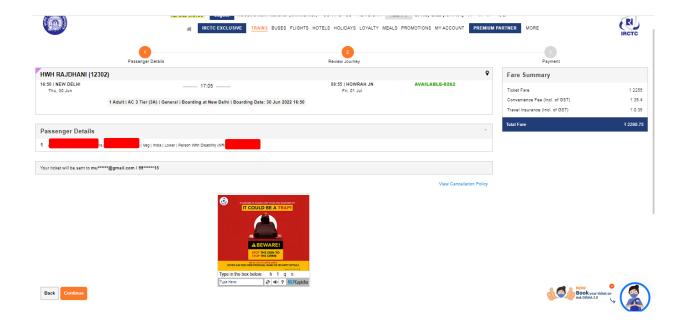

At payment page, select the payment option of your choice. Payment options are available at the
center left part of the page. Click on Pay Now button of the selected payment option, you will be
redirected to the bank page.

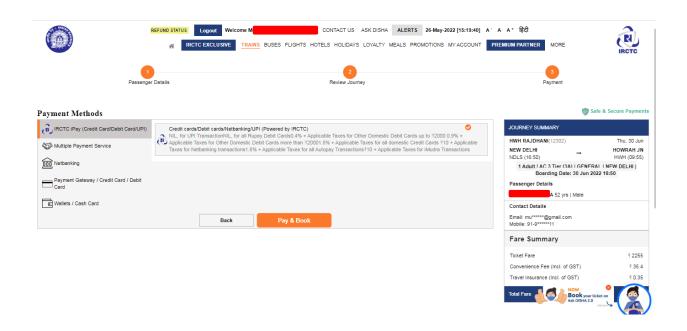

After successful payment at bank page, booking confirmation page displays with passenger and journey details.

## Person with Disability Quota Booking Process

 Please open IRCTC eticketing website at www.irctc.co.in. On home page top navigation bar click login button and enter your IRCTC username and password.

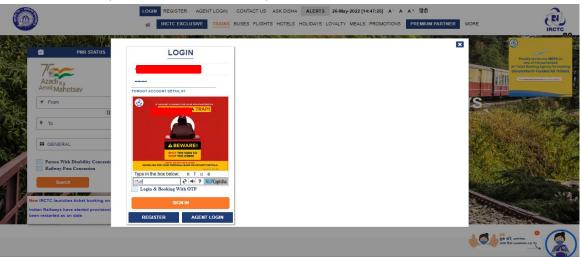

• After successful login enter journey details and click on Find Trains button at IRCTC home page.

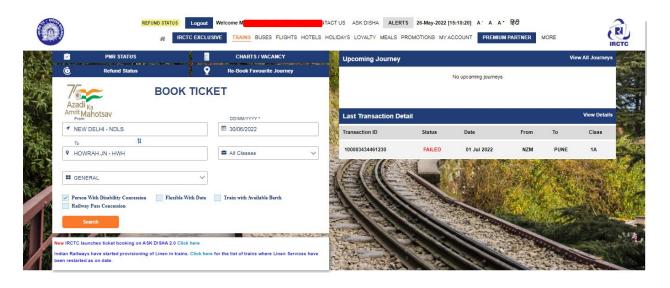

• On the train list page, select the Person with Disability option from the Quota dropdown menu to proceed the booking using Person with Disability quota.

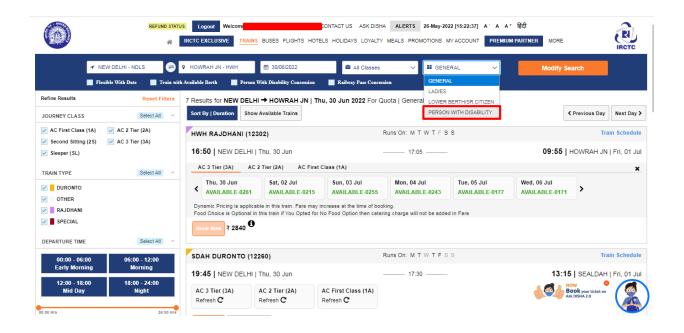

A confirmation pop-up will appear to guide the user to carry photo identity proof during journey.
 Click Ok to proceed for booking.

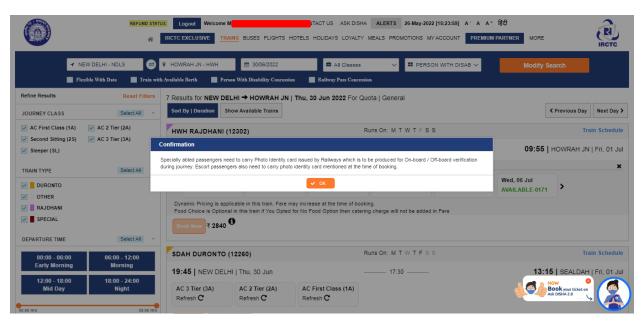

• At train list page click on Check Availability and Fare button for the selected train and then click on Book Now button to continue the booking

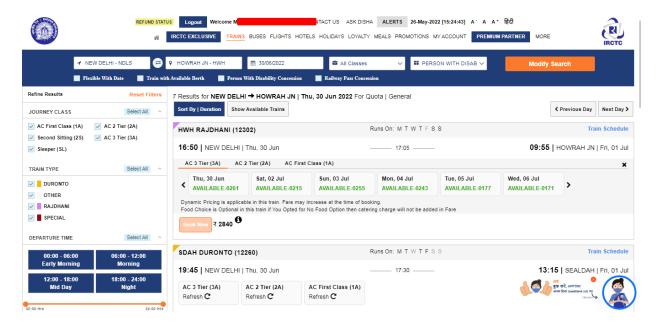

 At the passenger input page, click on the Passenger Name input field to open the Master list of saved passengers.

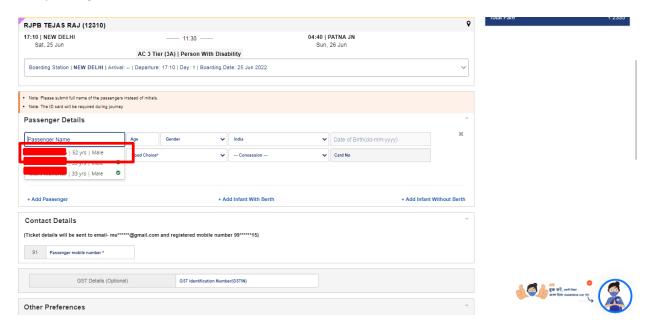

- Passenger details are filled automatically after selecting the Person with Disability Passenger from the displayed list, check the details and enter the captcha to continue the booking.
- Visually impaired users can request for OTP in place of captcha at the time of login.

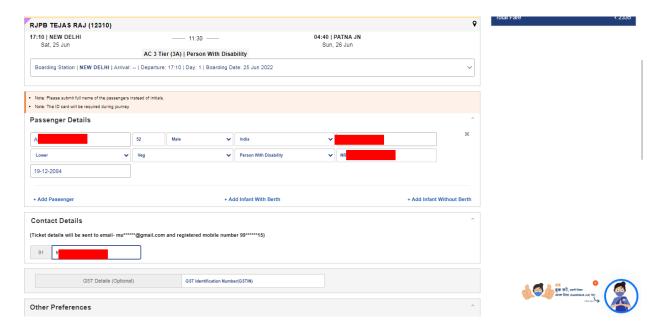

 Once the Person with Disability passenger details are filled review-booking page will appear. Here, check the details carefully and click on **Continue** button to move to the payment page

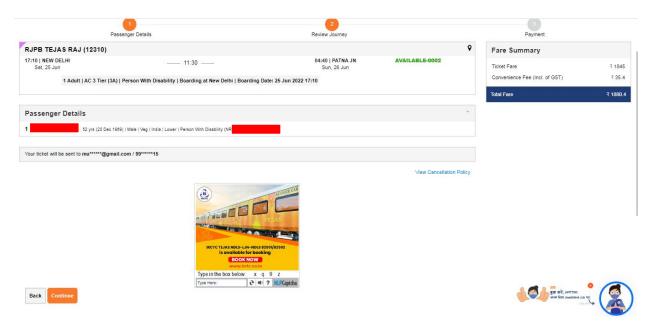

 At payment page, select the payment option of your choice. Payment options are available at the center left part of the page. Click on Pay Now button of the selected payment option, you will be redirected to the bank page.

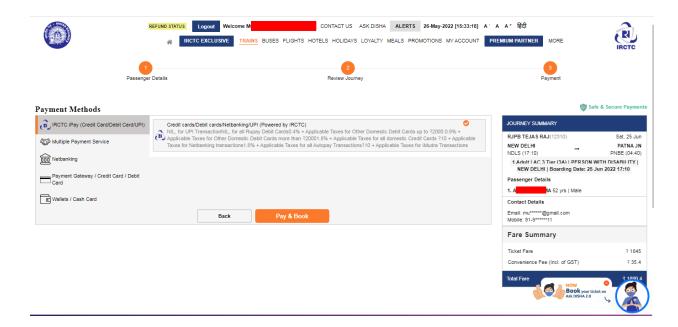

• After successful payment at bank page, booking confirmation page displays with passenger and journey details.